## 渤海银行签约

他行客户在 ccme 开户成功后,可通过渤海银行进行签约,渤海 银行签约对开户行不限制(即各个银行银行卡均可进行签约操作)。 具体签约出入金步骤如下:

1、客户登陆 ccme 交易客户端点击右上角资金转账,输出资金账户及 初始资金密码登陆之后提示转账功能未开启是否签约,点击是进入资 金页面进行签约操作

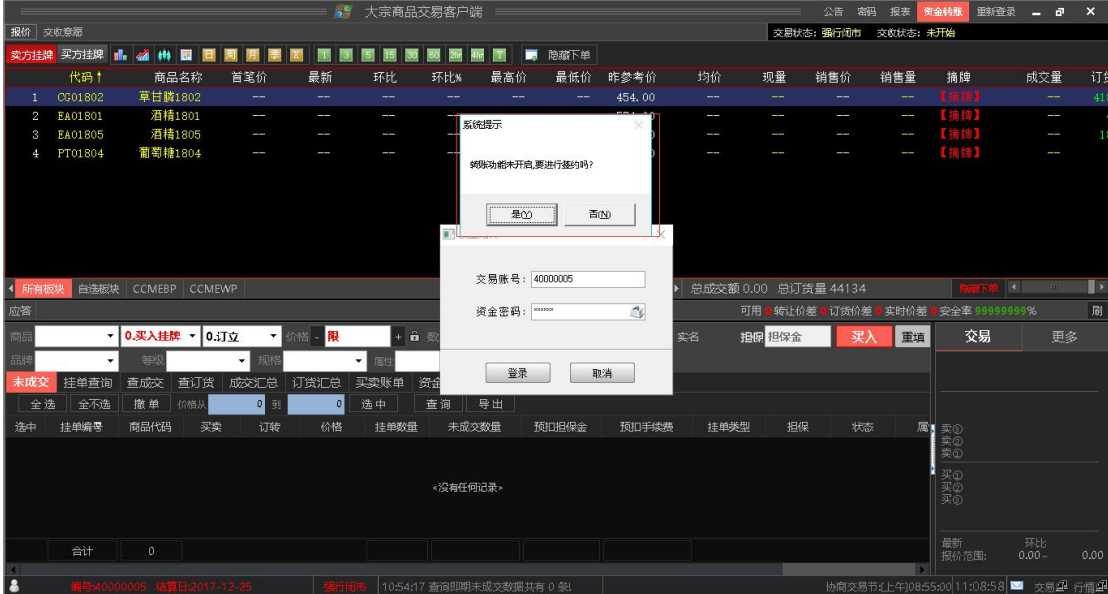

2、进入签约页面选择渤海银行

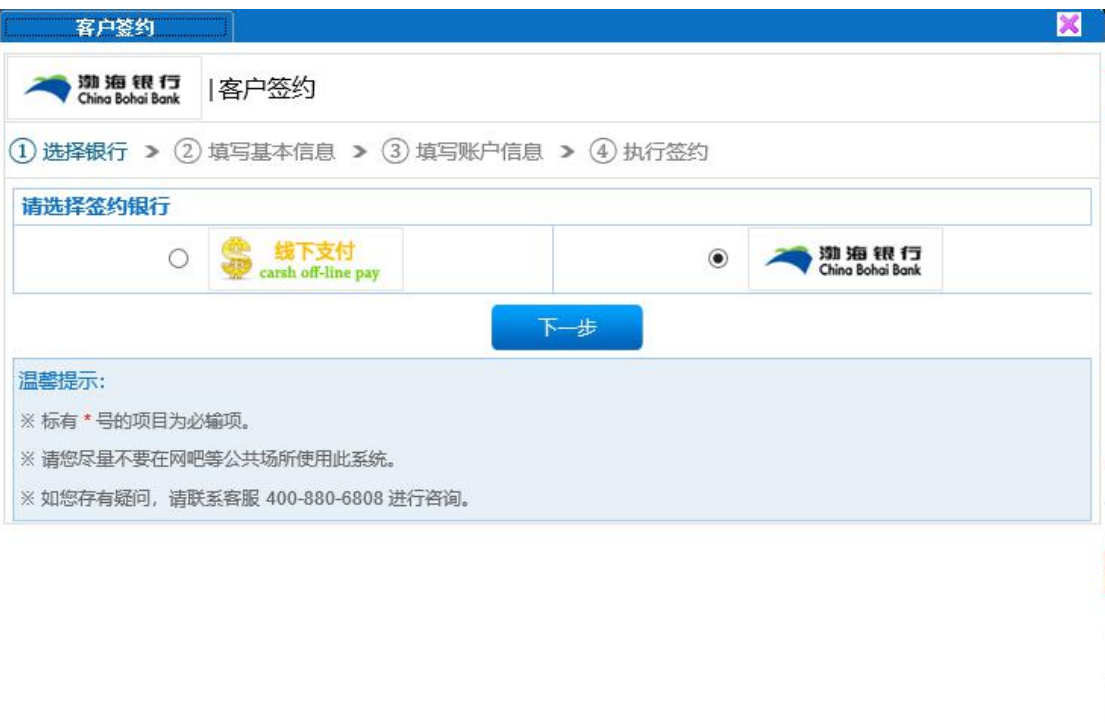

版本号: 8.1.0.1

点击下一步弹出大宗商品交易资金转账协议,客户需仔细阅读协议, 并同意协议的相关内容方可继续签约

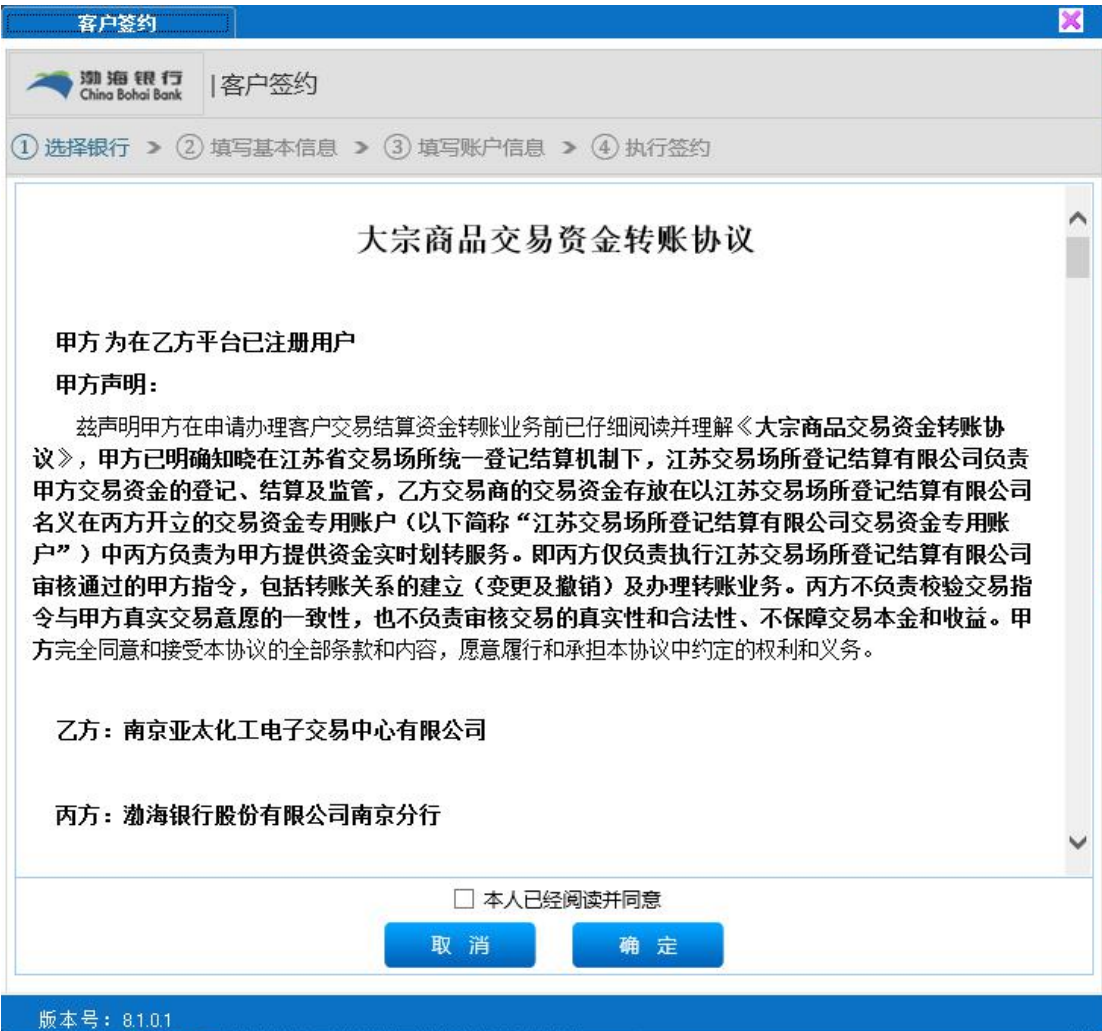

3、填写信息该步骤为自动录入信息,信息内容是客户在注册时填写 内容(如再校对过程中发现预留手机号并非银行卡开户时预留手机号 请放弃签约,联系 ccme 服务机构进行信息修改,修改正确后方可继 续签约)。客户确认基本信息无误则点击下一步填写账户信息。

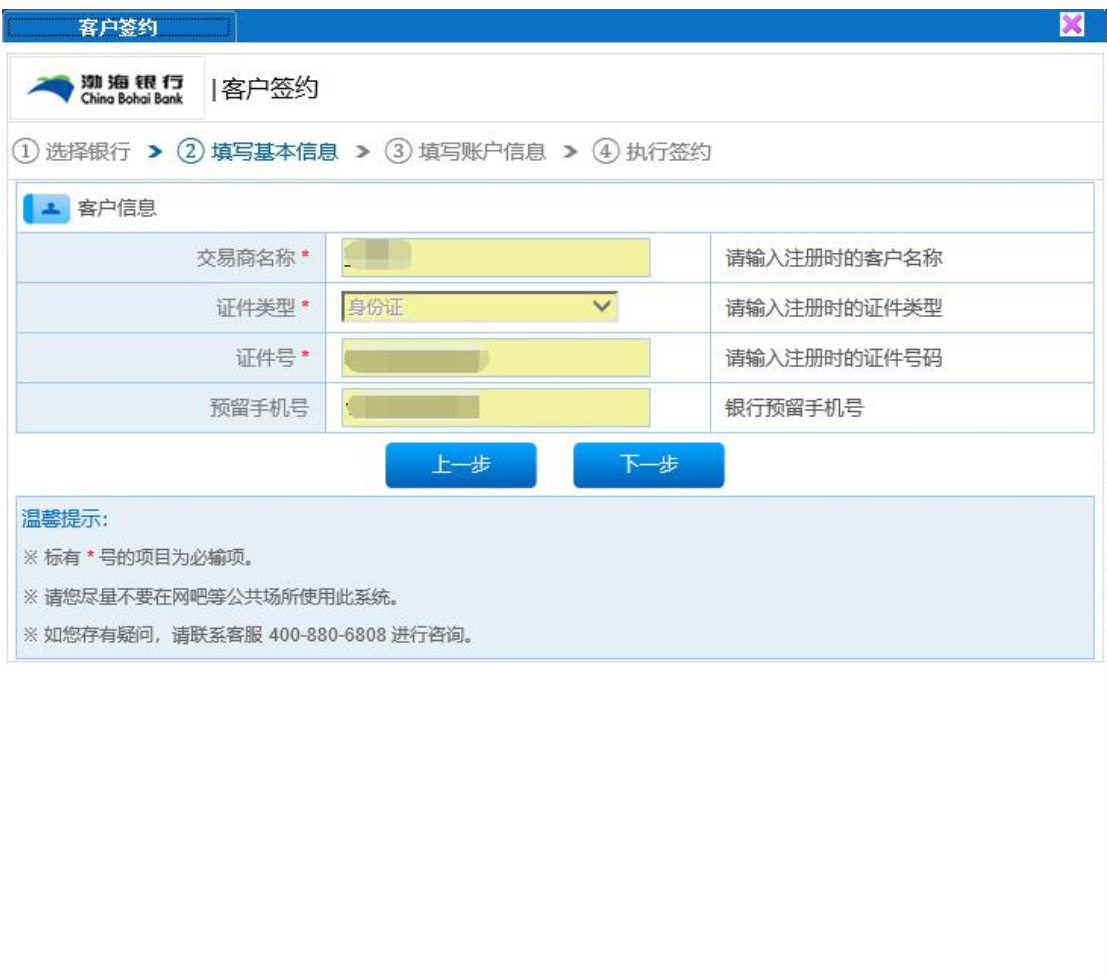

版本号: 8.1.0.19

4、账户信息内容也是自动填写有客户确认,客户需点开本行标记选 择他行。其中开户行名称和开户行行号为系统自动识别(如出现未识 别即名称、行号为空,需放弃继续签约,联系 ccme 客服进行处理)。 再确认信息内容无误后输入资金密码确认点击下一步

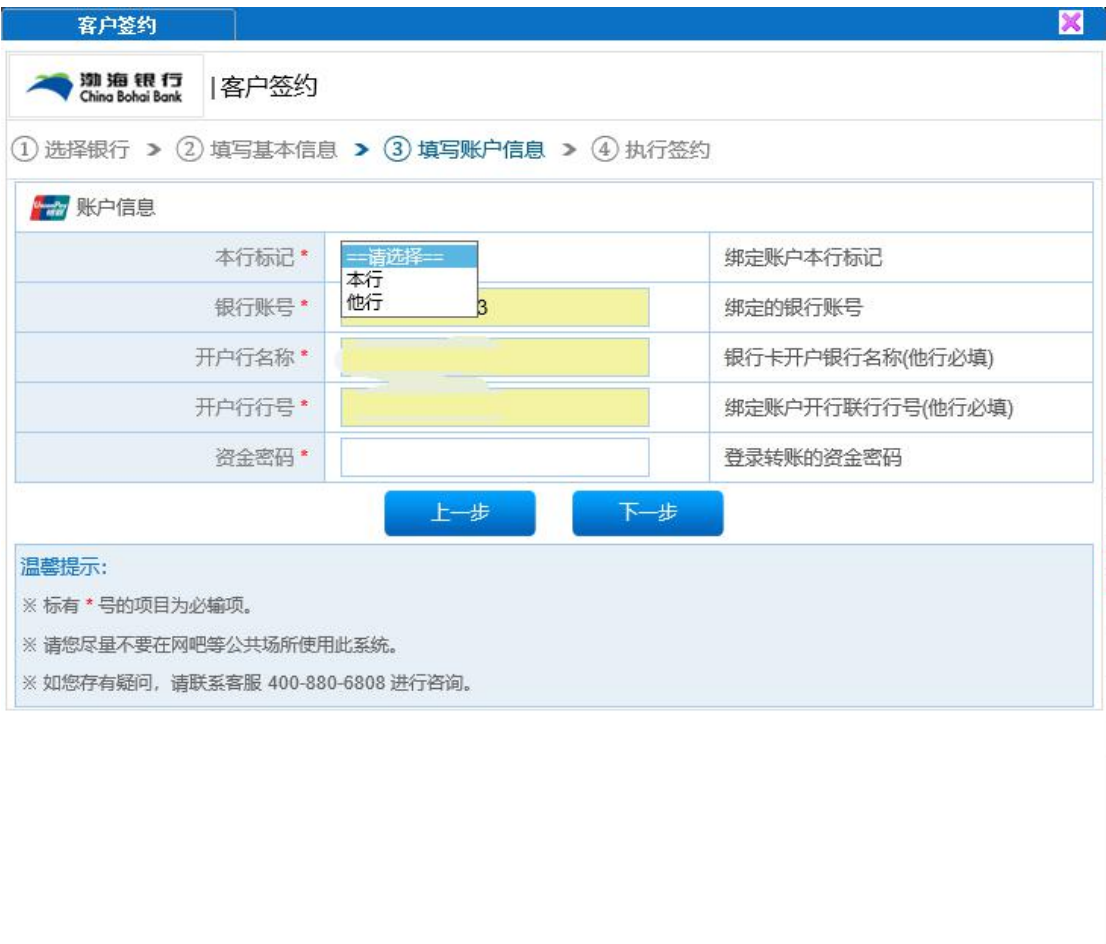

## 版本号: 81.0.19

5、客户查看信息,确认无误点击签约就完成银商签约可正常出入金

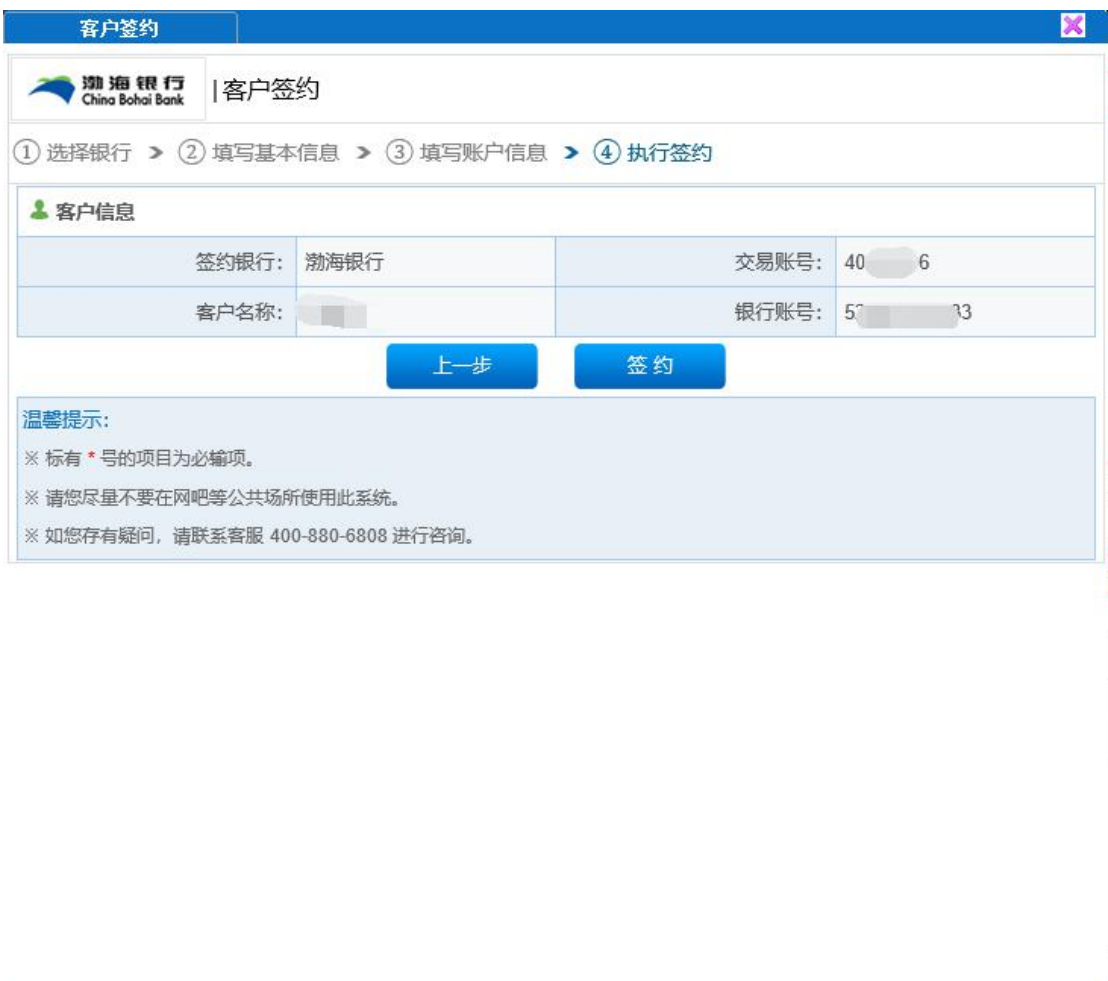

版本号: 8.1.0.19

他出入金步骤:

1、 签约完成后点击资金转账登陆到资金转账页面

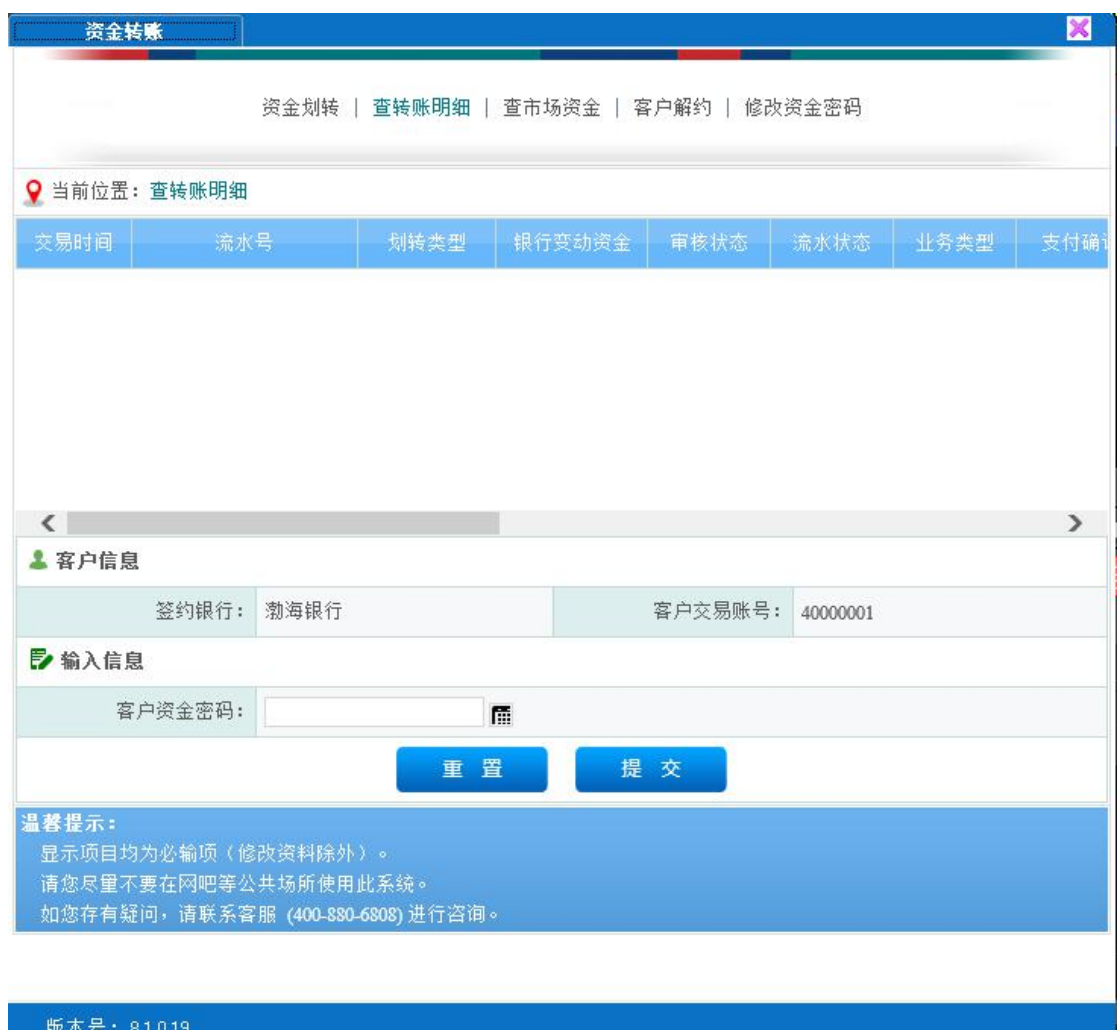

2、 点击资金划转,查找客户银行编号(该编号为签约后可以使用, 为转账操作的重要编号)。客户入金时,无法通过资金划转直接 完成,需要客户通过他行网银向该客户银行编号进行转账,转 账完成以后即完成入金操作。客户出金在资金转账页面一资金 划转—转账类型-商转银(出金)。注:他行出金时因银行结算 需要资金需等银行统一结算之后方可到账,交易软件中出金数 据在第二天开市之后更新。

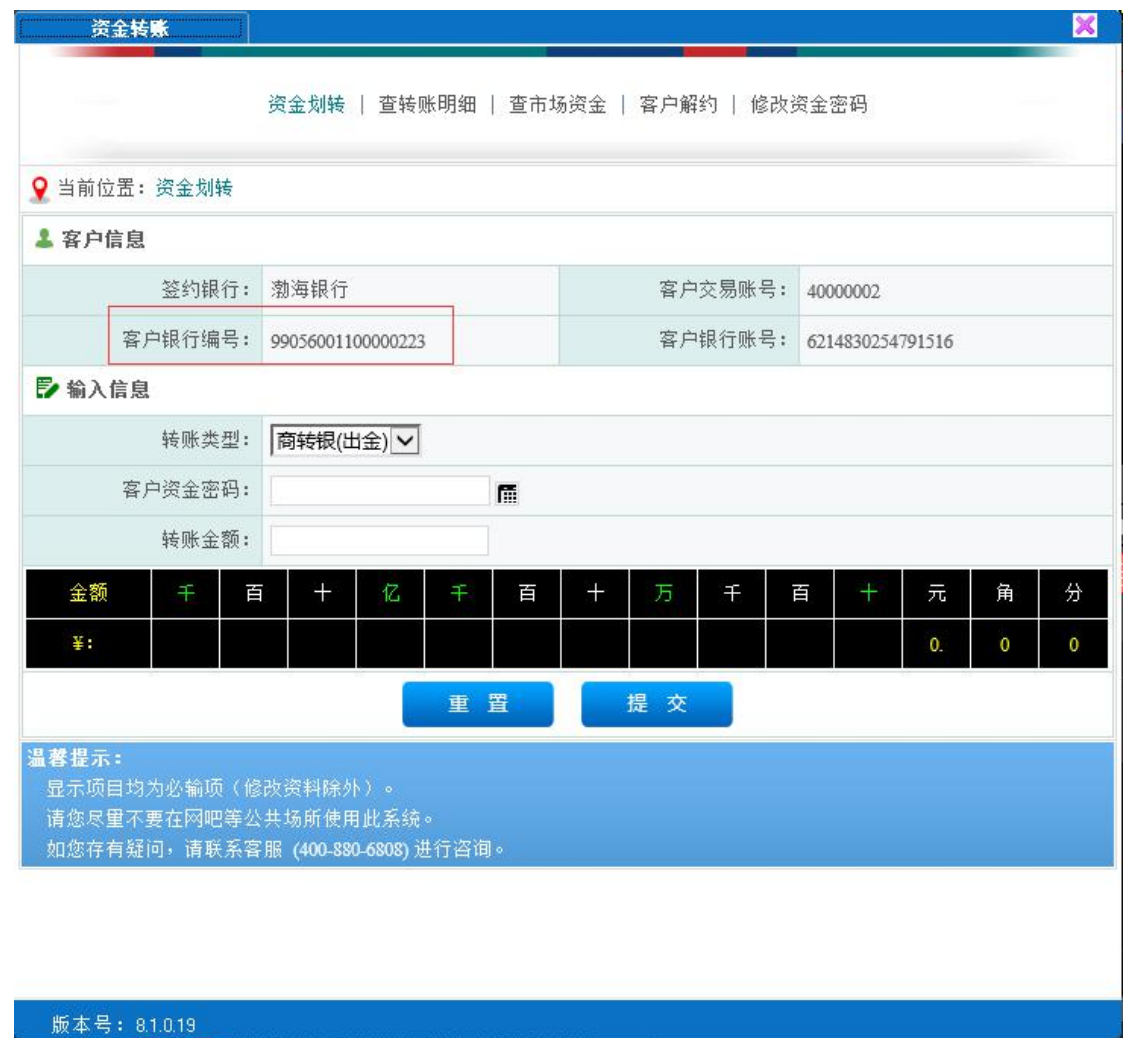

3、资金转账页面还提供了转账明细查询、市场自己查询、客户解约、

修改资金密码等功能。